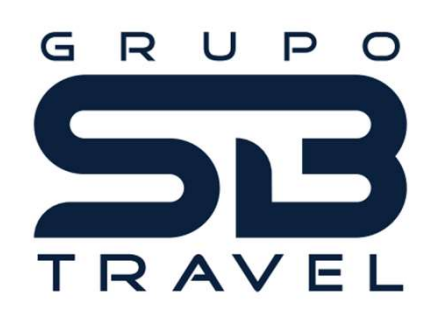

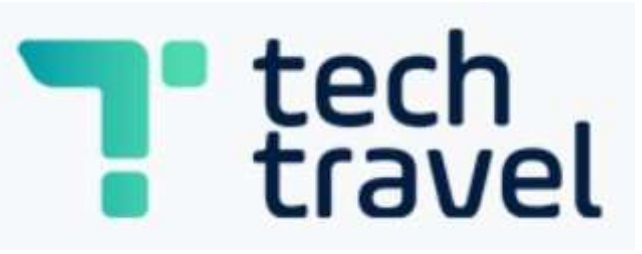

MANUAL

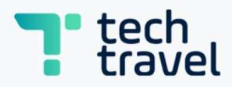

# **Acessando o sistema**<br>and the sistema<br><u>ss://www.ttravel.com.br/connect/Login/</u>

- Acessando o sistema<br>• Acesse o link: https://www.ttravel.com.br/connect/Login/<br>• Insira seu login e senha. Acessando o sistema<br>• Acesse o link: <u>https://www.ttravel.com.br/connect</u><br>• Insira seu login e senha.
- 

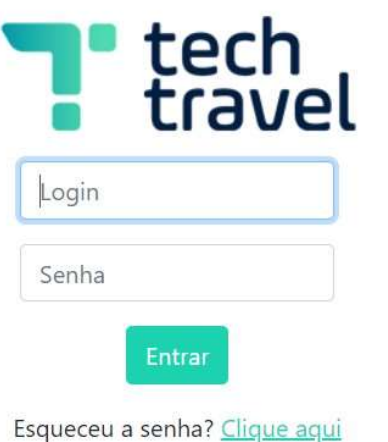

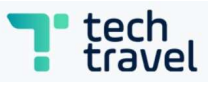

• Assim que acessar ao sistema, abrirá a tela inicial.<br>• Selecione a empresa que deseja solicitar o serviço na barra de escolha e<br>logo após clique em logar. • Assim que acessar ao sistema, abrirá a tela inicial.<br>• Selecione a empresa que deseja solicitar o serviço na barra de escolha e<br>logo após clique em logar.

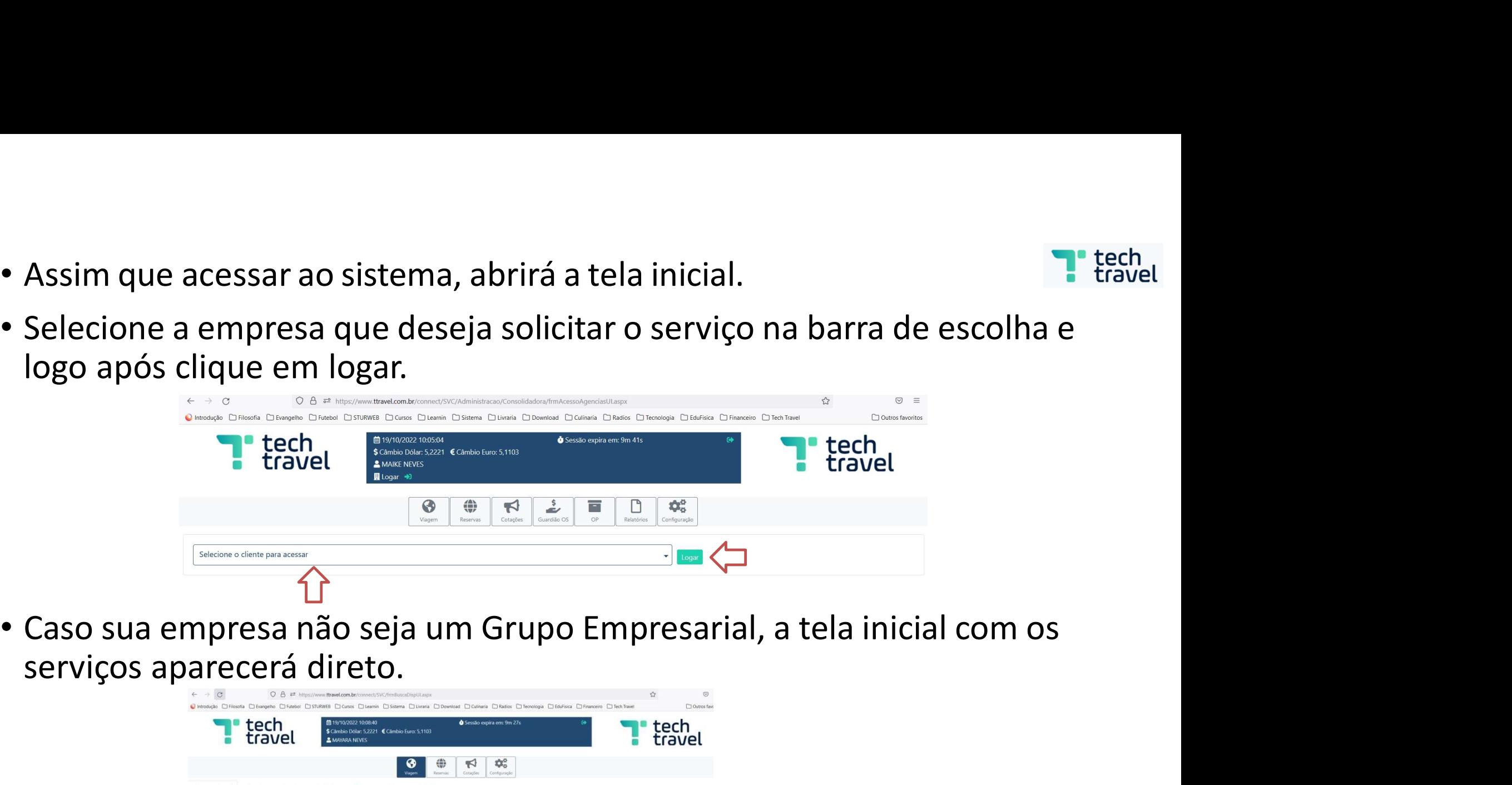

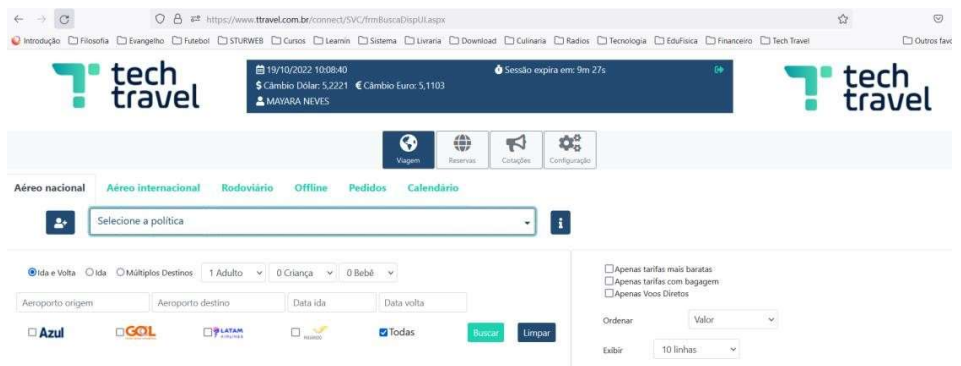

Como solicitar um aéreo<br>ial já aparece a busca do aéreo nacional.

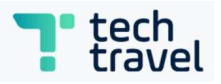

- 
- Como solicitar um aéreo<br>• Na tela inicial já aparece a busca do aéreo nacional.<br>• Preencha os dados de busca juntamente com os filtros, caso seja<br>necessário. e Como solicitar um aéreo<br>
• Na tela inicial já aparece a busca do aéreo nacional.<br>
• Preencha os dados de busca juntamente com os filtros, caso seja<br>
necessário.<br>
• Alle des paradistics de busca juntamente com os filtros, necessário.

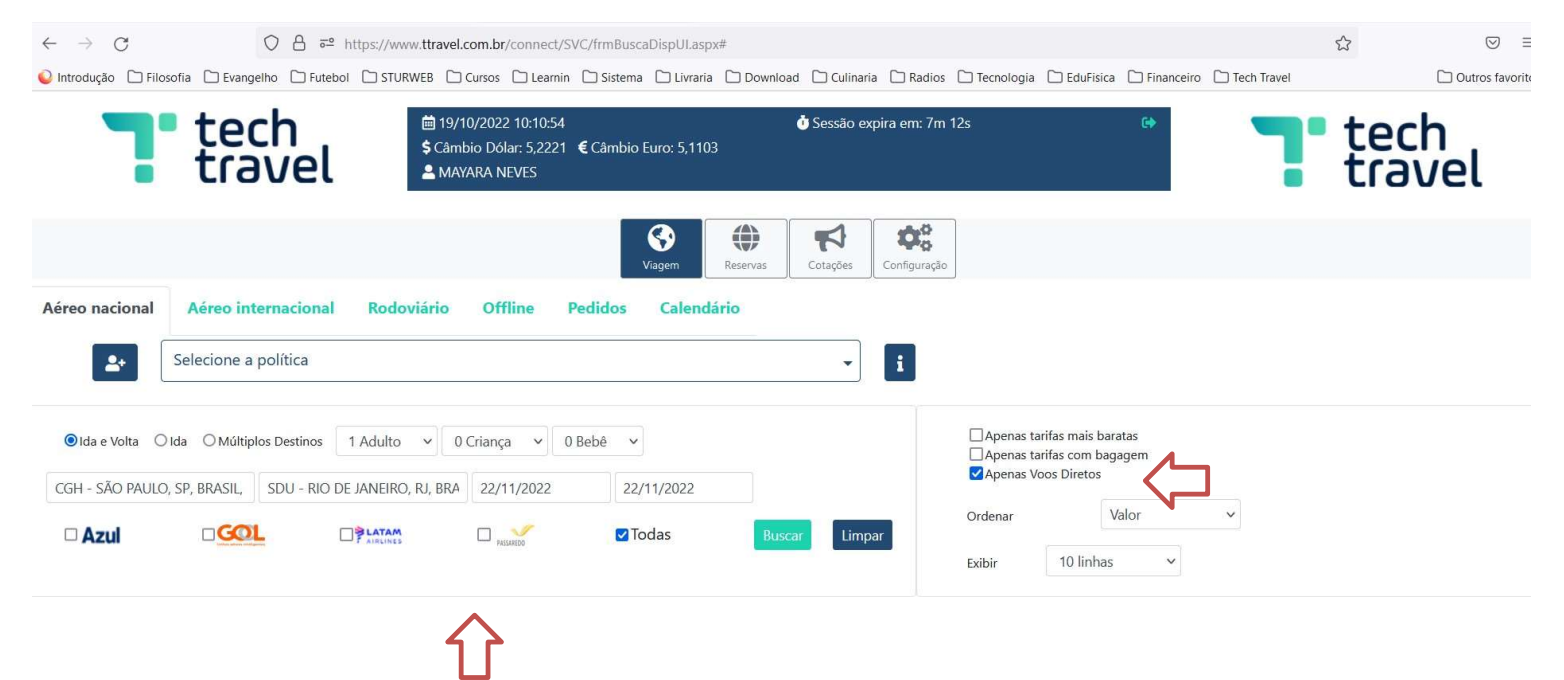

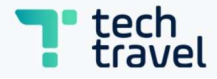

• Ao clicar em "Buscar", são disponibilizados filtros e a possibilidade de<br>mandar essas opções por e-mail ou salvar a cotação, clicando na<br>opção [Emiar/silvarcologie] no final da disponibilidade. **mandar em "Buscar", são disponibilizados filtros e a possibilidade de<br>mandar essas opções por e-mail ou salvar a cotação, clicando na<br>opção [<sub>Emar/alvargado</sub>] no final da disponibilidade.** Ao clicar em "Buscar", são disponibilizados filtros e a possibilida<br>mandar essas opções por e-mail ou salvar a cotação, clicando n<br>opção [Enviar/salvar cotação] no final da disponibilidade.<br>Esta considerada por a comparado

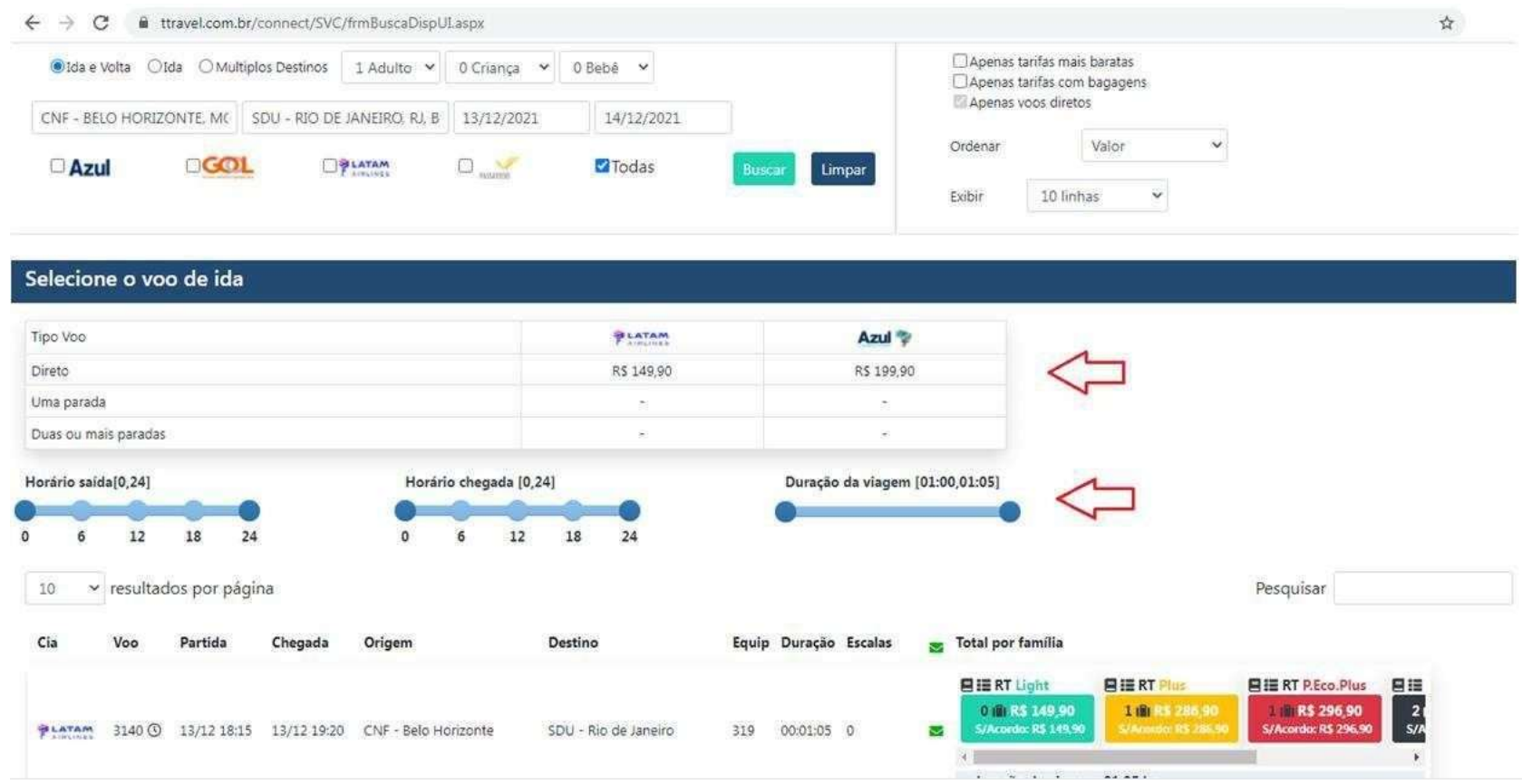

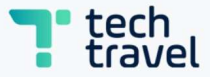

• Para enviar ou salvar a cotação, selecione o ícone de envelope dos<br>voos que deseja enviar/salvar. Depois clique na opção "Enviar/salvar<br>cotação". **Para enviar ou salvar a cotação, selecione o ícone de envelope dos<br>voos que deseja enviar/salvar. Depois clique na opção "Enviar/salvar<br>cotação".** cotação".

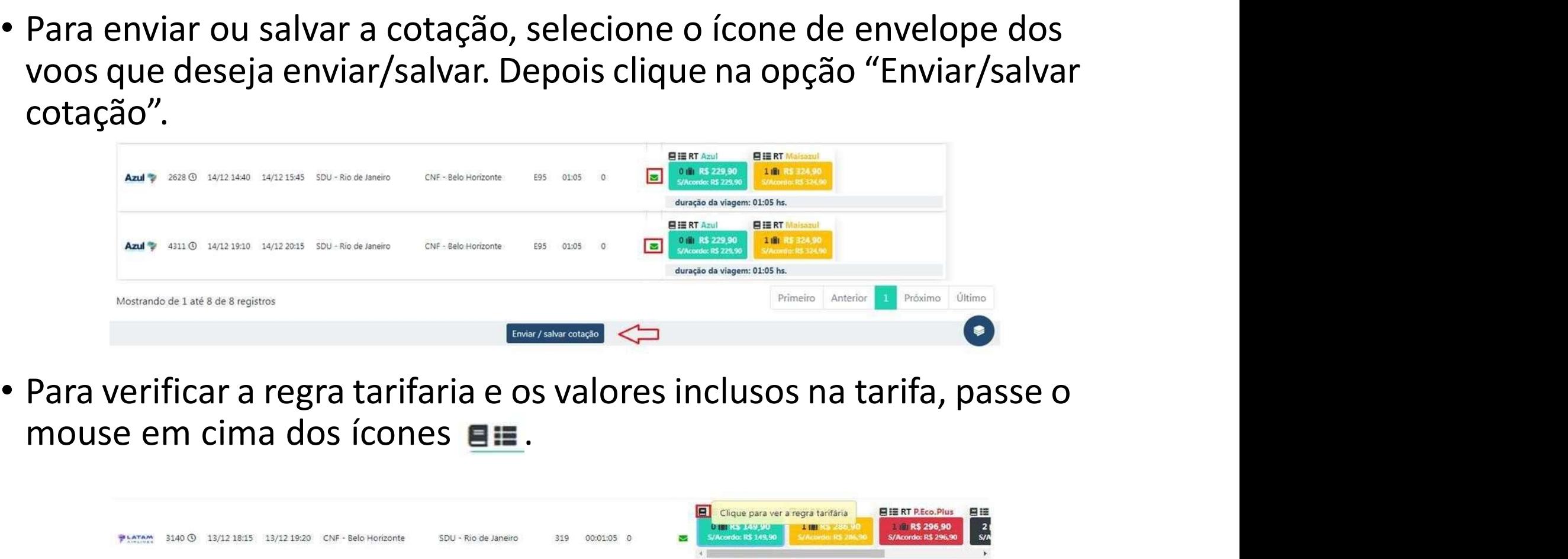

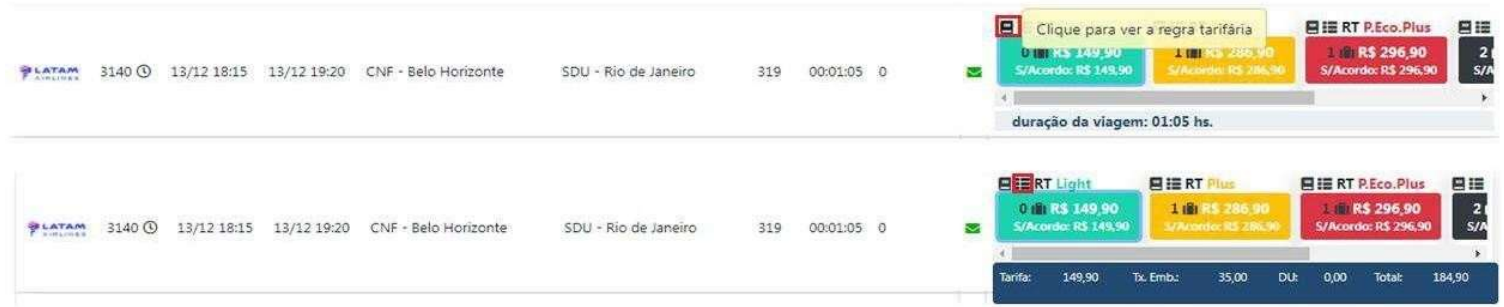

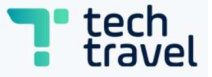

- 
- Para selecionar o voo, clique no valor da família tarifaria escolhida.<br>• Assim que clicar, o voo escolhido aparecerá na parte superior da tela.

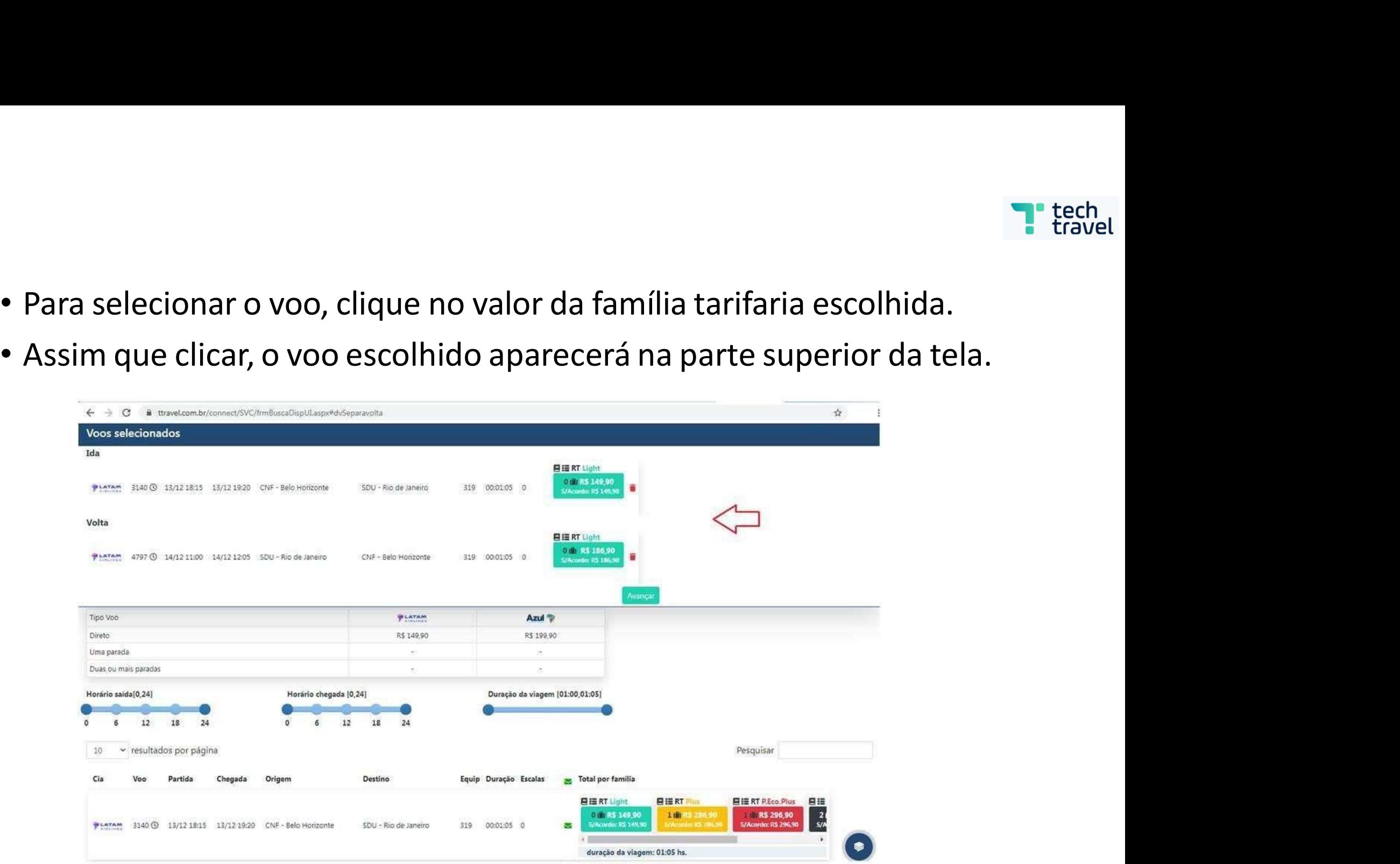

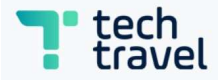

• Confira os voos, se caso estiver Ok, clique no botão "Avançar", caso<br>tenha escolhido o voo errado, pode clicar no ícone da "Lixeira" e<br>escolher um novo voo. **thand the Start of Start Confira** os voos, se caso estiver Ok, clique no botão "Avançar", caso tenha escolhido o voo errado, pode clicar no ícone da "Lixeira" e escolher um novo voo. Confira os voos, se caso estiver Ok, clique no botão "<br>tenha escolhido o voo errado, pode clicar no ícone descolher um novo voo.<br>escolher um novo voo.

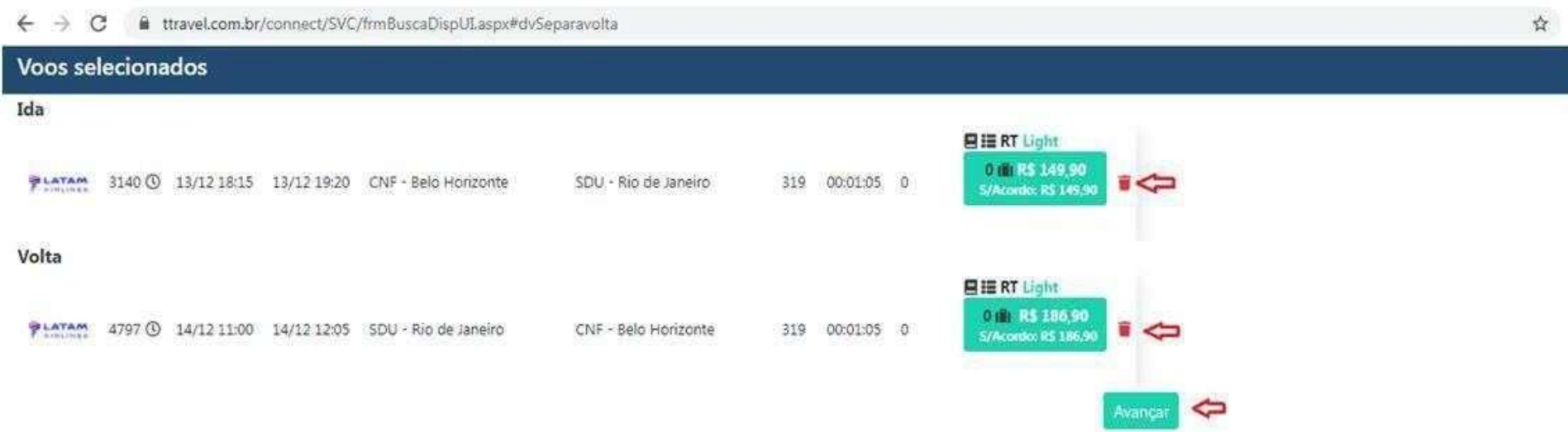

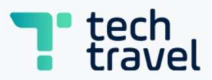

- Assim que clicar em "Avançar", aparecerá o resumo com o valor total<br>dos voos escolhidos.<br>• Se estiver tudo ok, clique em "Avançar". Assim que clicar em "Avançar", aparecerá o<br>dos voos escolhidos.<br>Se estiver tudo ok, clique em "Avançar". • Assim que clicar em "Avançar", aparecerá o resumo com o valor<br>dos voos escolhidos.<br>• Se estiver tudo ok, clique em "Avançar".
- 

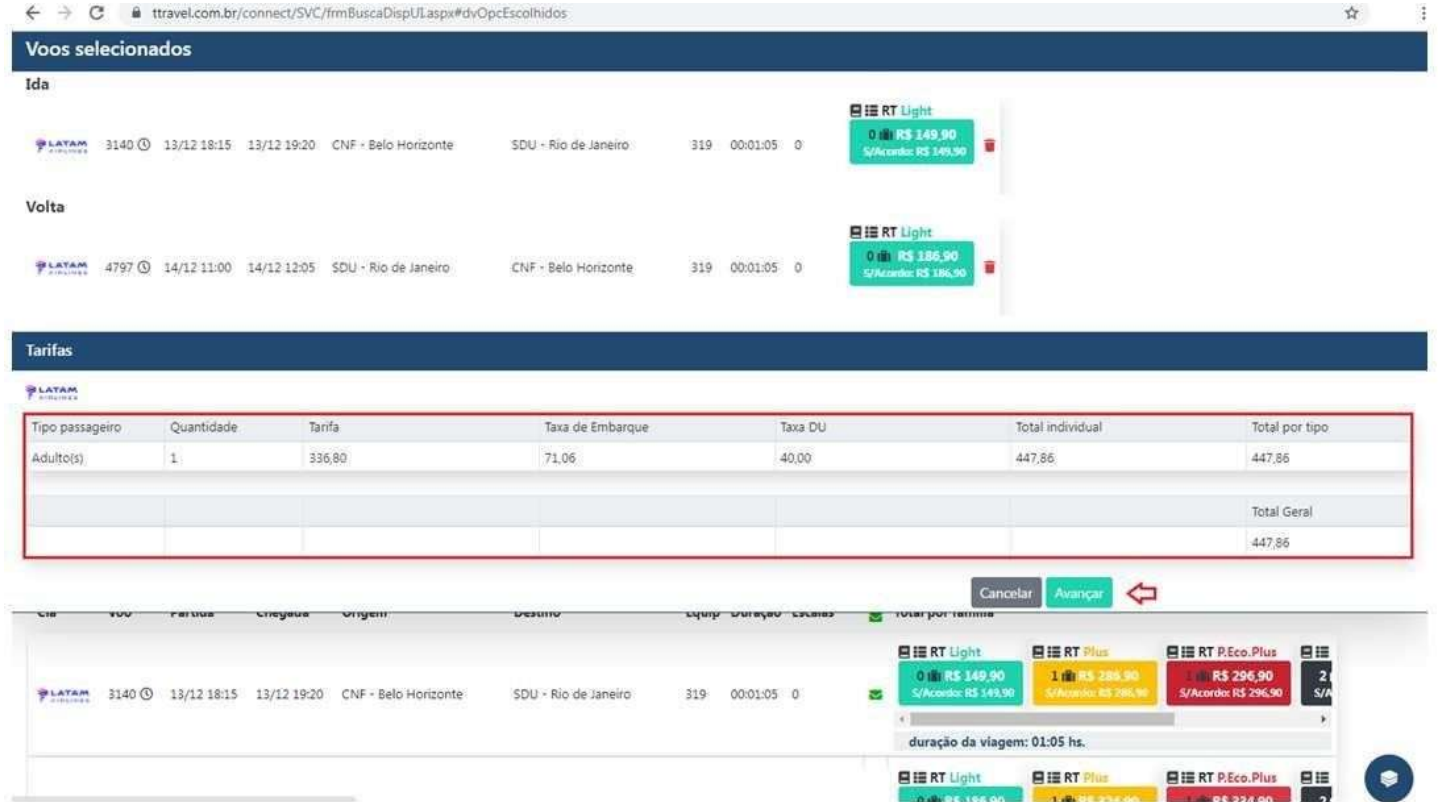

- 
- Abrirá a tela de detalhes para concluir a reserva.<br>• Inclua os dados do passageiro, esses dados são obrigatórios<br>• Inlcua as informações obrigatória como centros de custos,
- Abrirá a tela de detalhes para concluir a reserva.<br>• Inclua os dados do passageiro, esses dados são obrigatórios<br>• Inlcua as informações obrigatória como centros de custos,<br>• departamentos, motivo... caso possua. • Abrirá a tela de detalhes para concluir a reserva.<br>• Inclua os dados do passageiro, esses dados são obrigatórios<br>• Inlcua as informações obrigatória como centros de custos,<br>• Assim que preenchido os dados clique em "Rese departamentos, motivo... caso possua. • Abrirá a tela de detalhes para concluir a reserva.<br>• Inclua os dados do passageiro, esses dados são obrigatórios<br>• Inlcua as informações obrigatória como centros de custos,<br>• departamentos, motivo... caso possua.<br>• Assim
- 

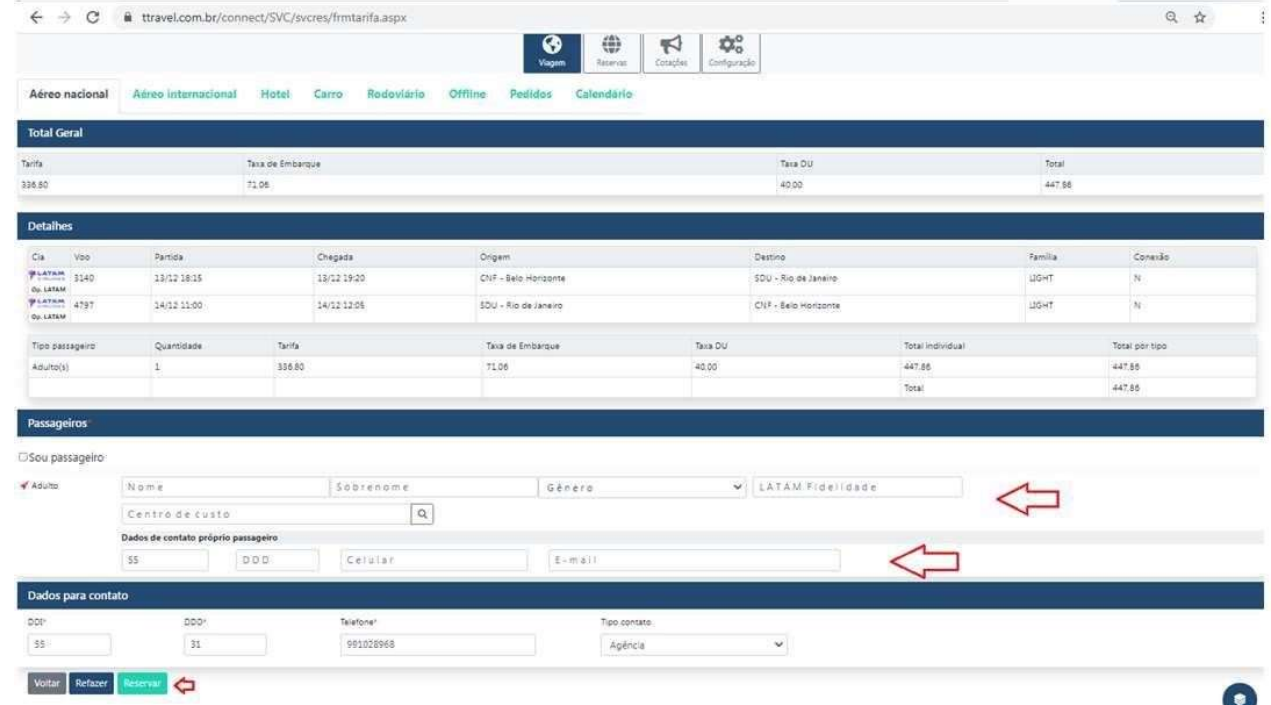

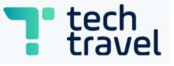

• Assim que clicar no botão "Reservar" abrirá a tela de reserva com o<br>status "Criada", nela constará todas as informações do voo. Status "Que clicar no botão "Reservar" abrirá a tela de reserva com o status "Criada", nela constará todas as informações do voo.

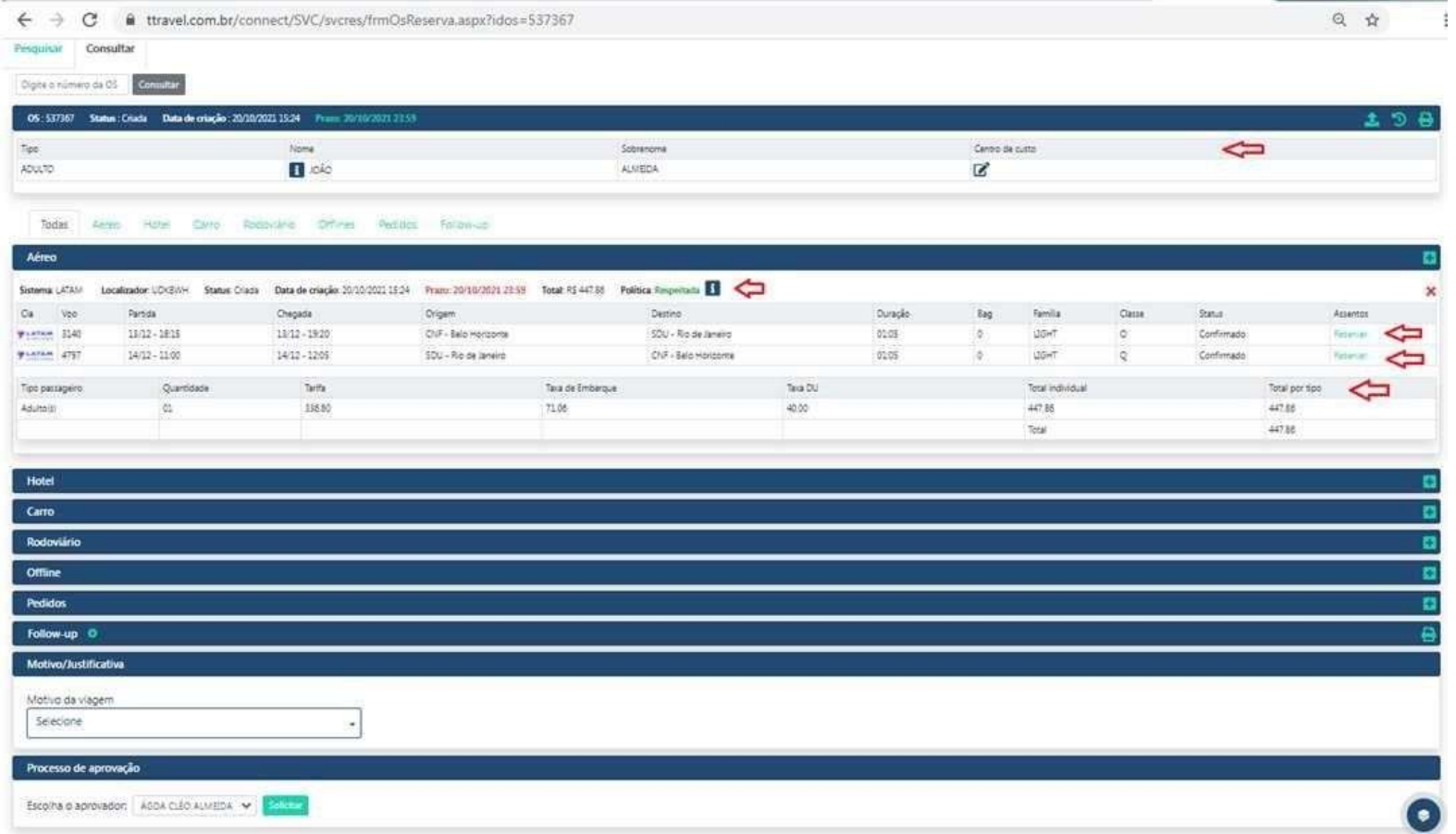

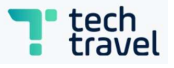

• Para dar continuidade, ao processo, assim que reservado é necessário **Para dar continuidade, ao processo, assim que reservado é necessário o envio para o aprovador, o status da reserva ficará como "Aguardando Aprovação"** Aprovação"

 $\xi \rightarrow C$  a travel.com.br/connect/SVC/sycres/trmosreserva.aspx?idox=5375678iddisinte=z9fxd9f  $Q$   $\xi$ 

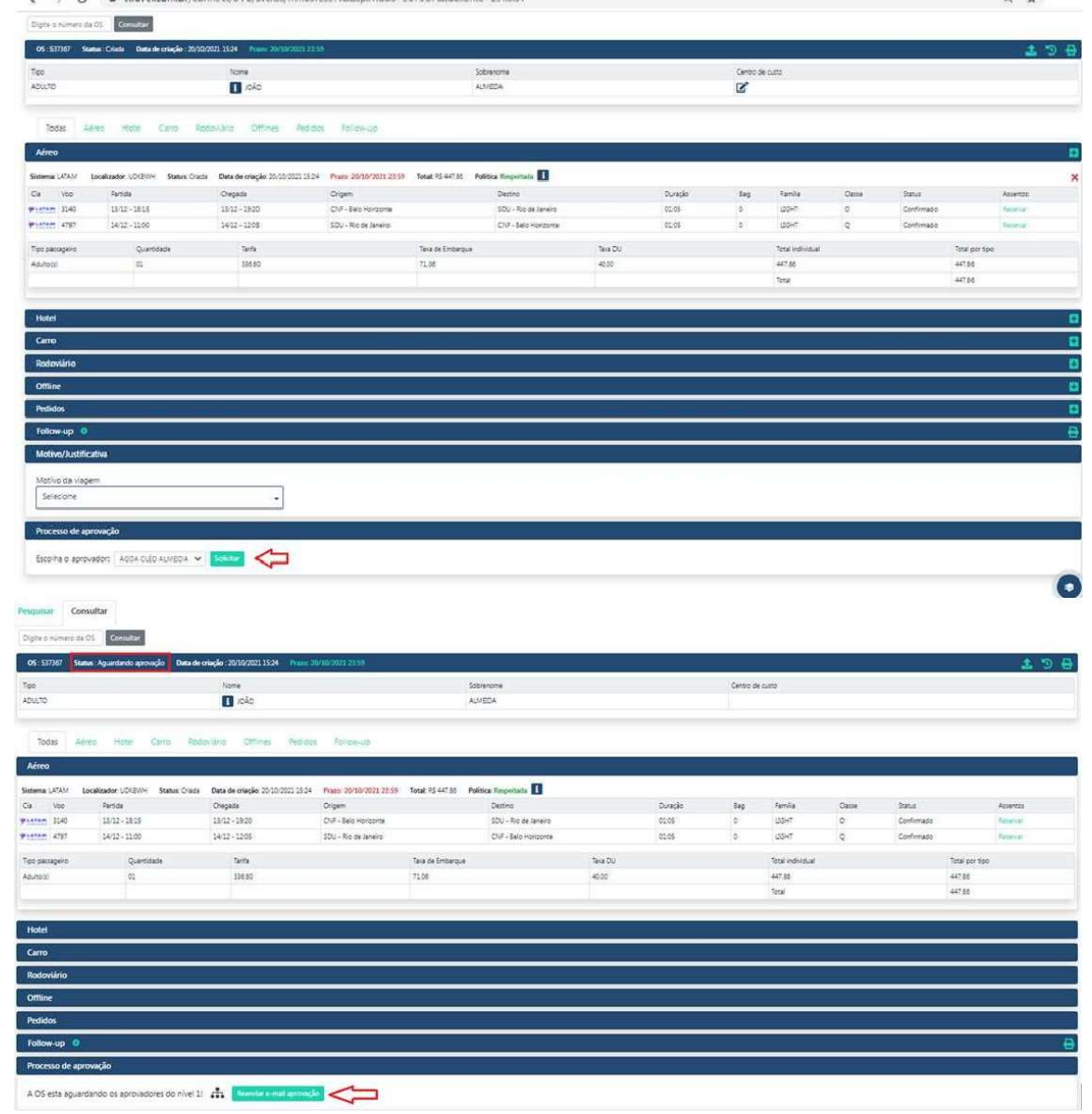

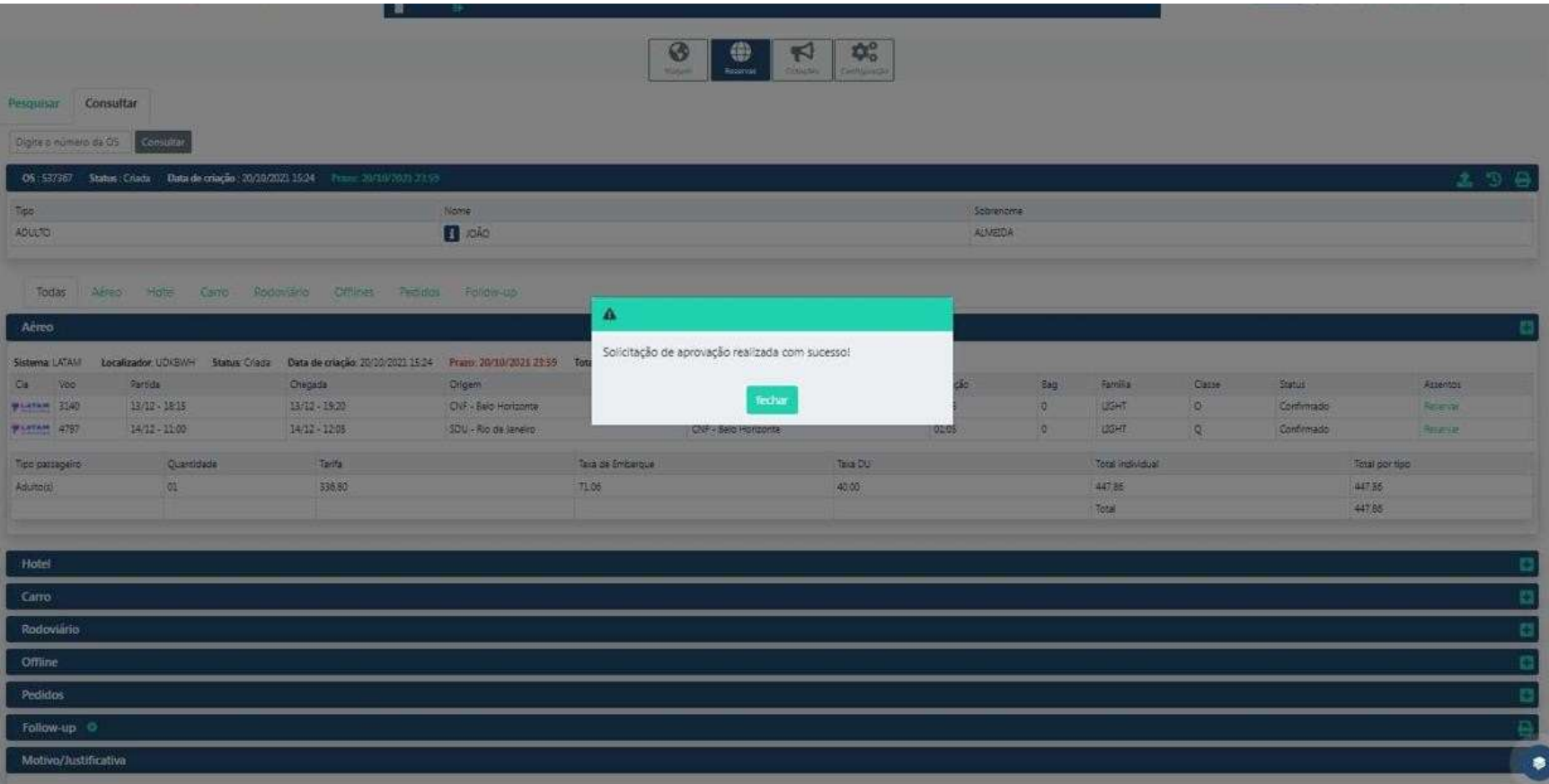

# Aguardando Aprovação

- Aguardando Aprovação<br>• Assim que o passageiro cria a reserva e enviar para o aprovador, o aprovador será notificado por e-mail.<br>• O aprovador irá acessar o sistema. Aguardando Aprovação<br>Assim que o passageiro cria a reserva e enviar para o aprovador,<br>aprovador será notificado por e-mail.<br>O aprovador irá acessar o sistema. Aguardando Aprovação<br>• Assim que o passageiro cria a reserva e enviar para o aprova<br>• O aprovador será notificado por e-mail.<br>• O aprovador irá acessar o sistema.
- 

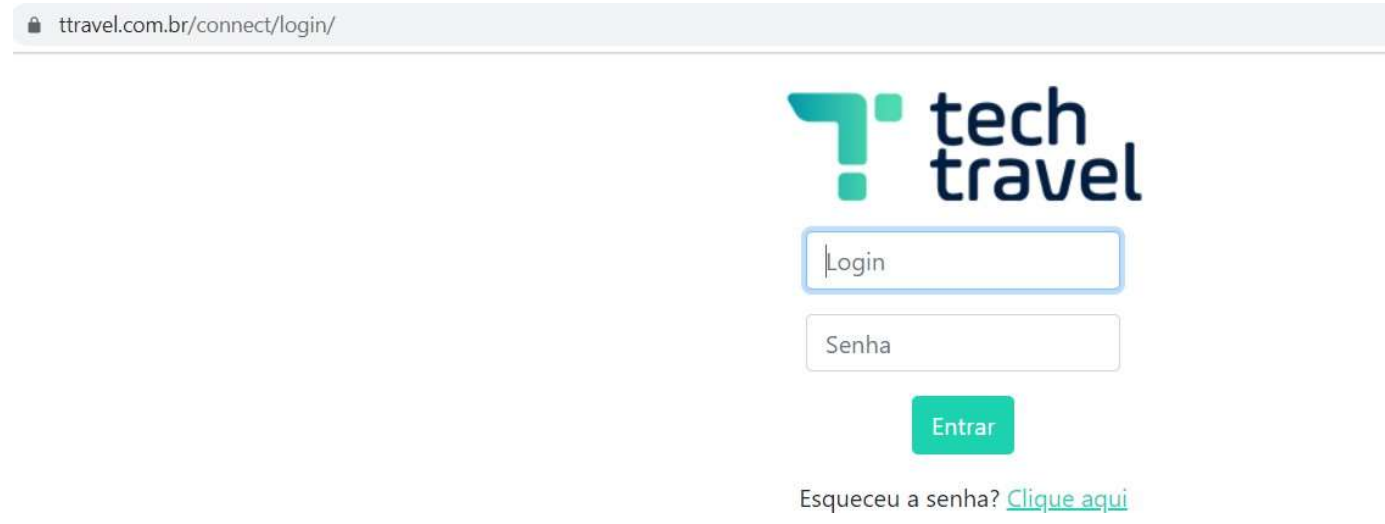

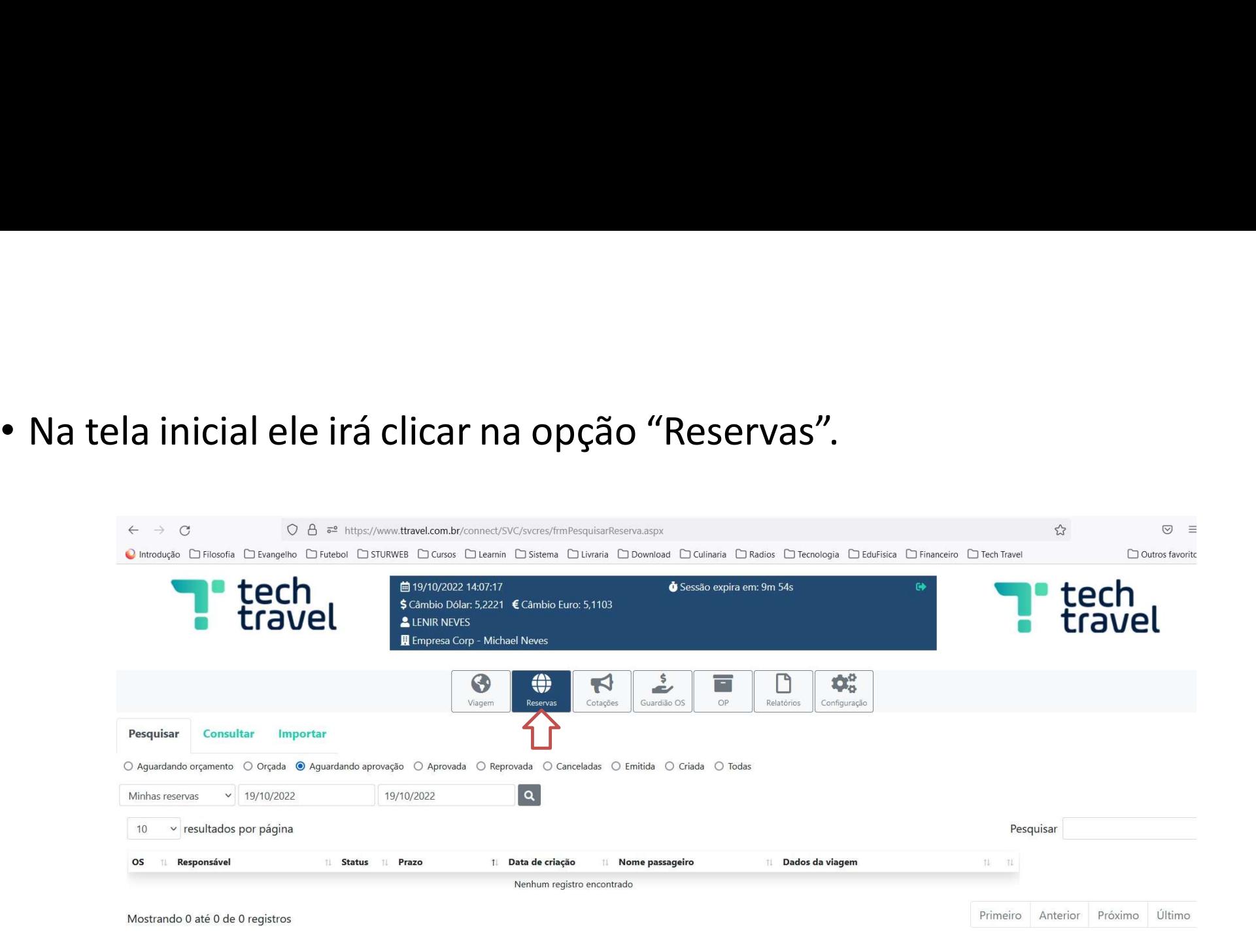

# • Na tela de reservas, com a opção "Minhas aprovações", aparecerá<br>todas as OS que estão aguardando aprovação.<br>A primer de la provincia de la provincia de la provincia de la provincia de la provincia de la provincia de l

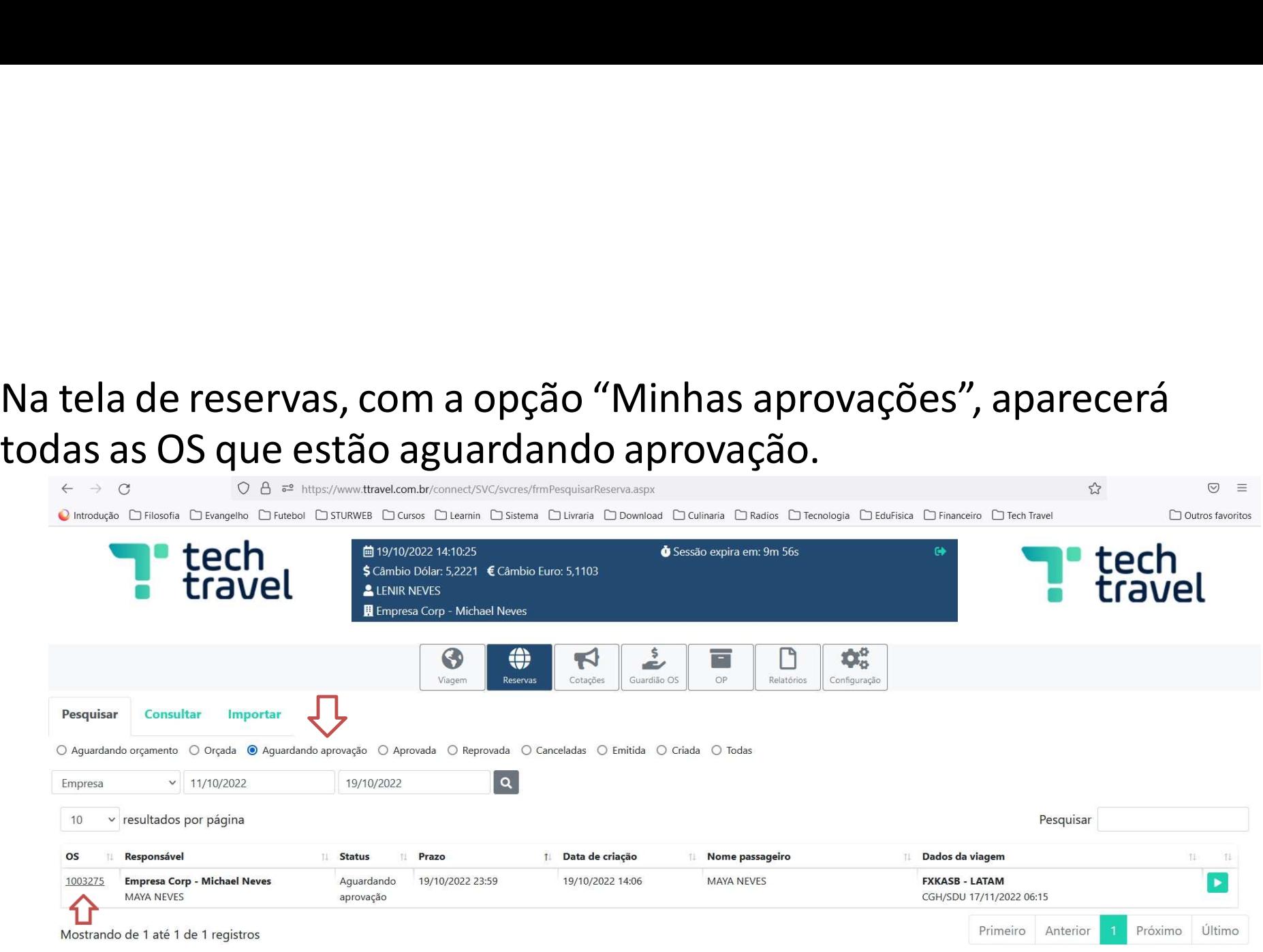

• Nessa tela, o aprovador ainda consegue filtrar as OS, como<br>"Aguardando Orçamento, Orçada,Aguardando aprovação",<br>"Aprovada", "Reprovada", "Canceladas", "Emitidas" e "Todas" "Aguardando Orçamento, Orçada,Aguardando aprovação", Nessa tela, o aprovador ainda consegue filtrar as OS, como<br>"Aguardando Orçamento, Orçada, Aguardando aprovação",<br>"Aprovada", "Reprovada", "Canceladas", "Emitidas" e "Todas"<br>"Lech de Lech de Lech de Lech de Lech de Lech de

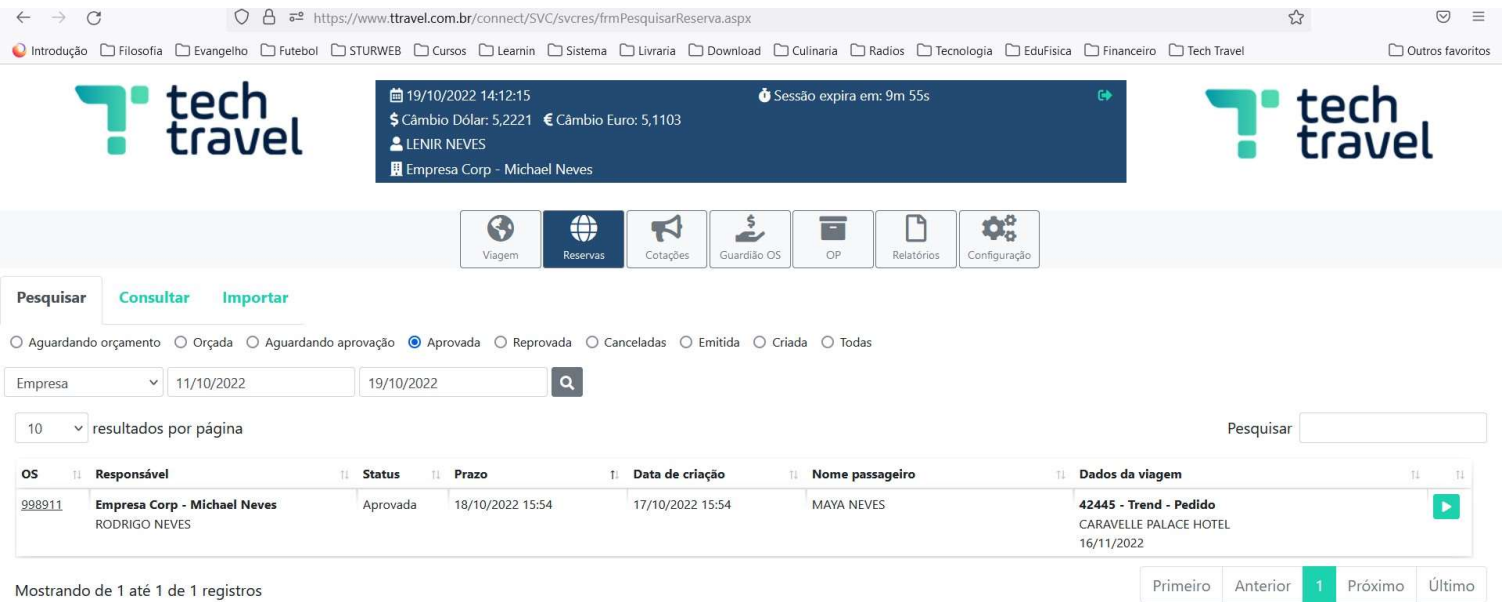

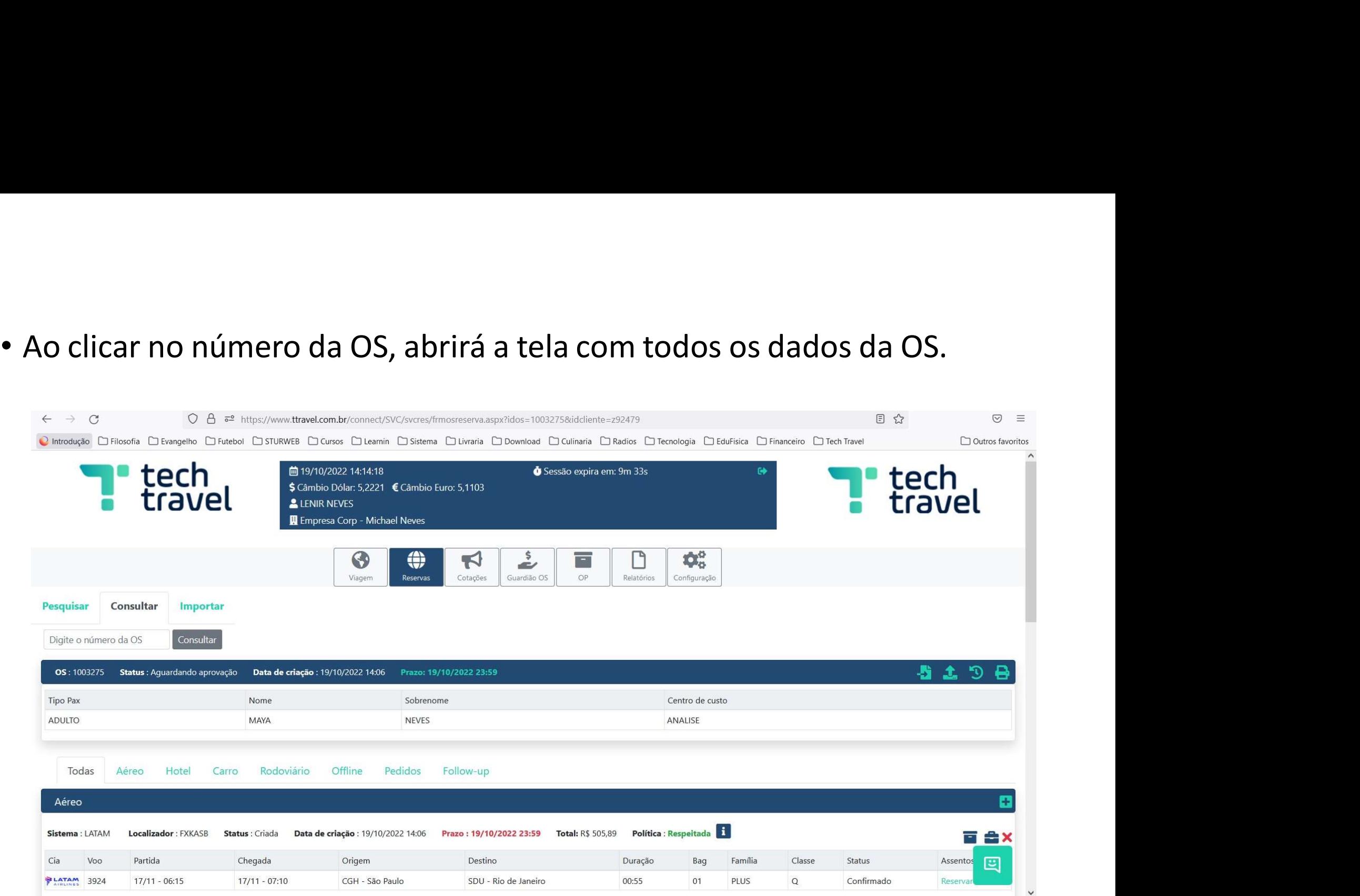

• Na opção Processo de aprovação, ao final da tela, aparecerá para o

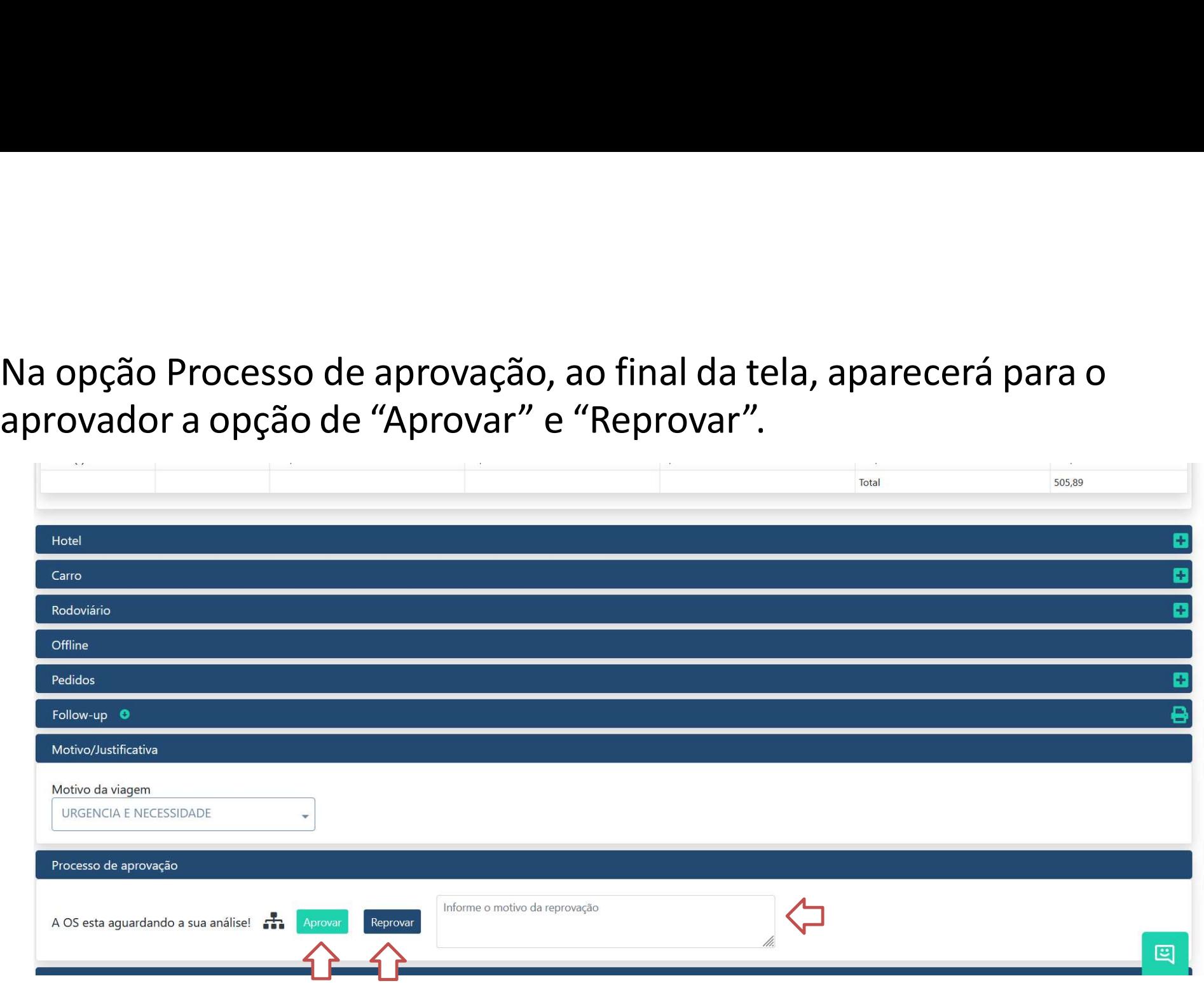

• Se a OS for reprovada clicando no Botão "Reprovar", o status será Se a OS for reprovada clicando no Botão "Reprovar", o status será<br>alterado para "Reprovada". Lembrando que é obrigatório incluir o<br>motivo da reprovação no campo "Informe o motivo da Reprovação". Se a OS for reprovada clicando no Botão "Reprovar", o status será<br>alterado para "Reprovada". Lembrando que é obrigatório incluir o<br>motivo da reprovação no campo "Informe o motivo da Reprovação".

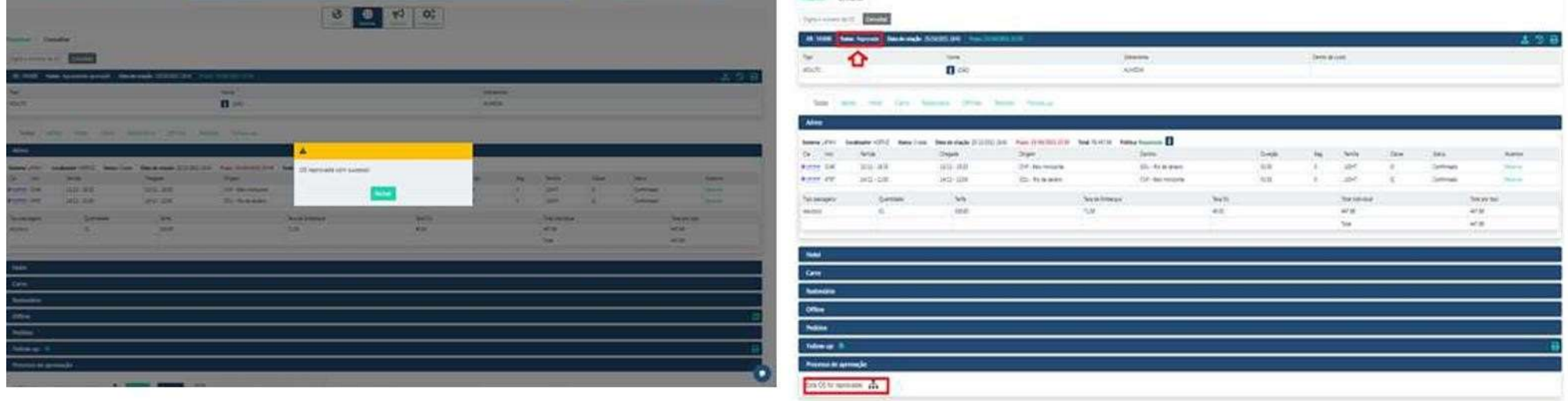

• Se a OS for aprovada, clicando no botão "Aprovar", o status será

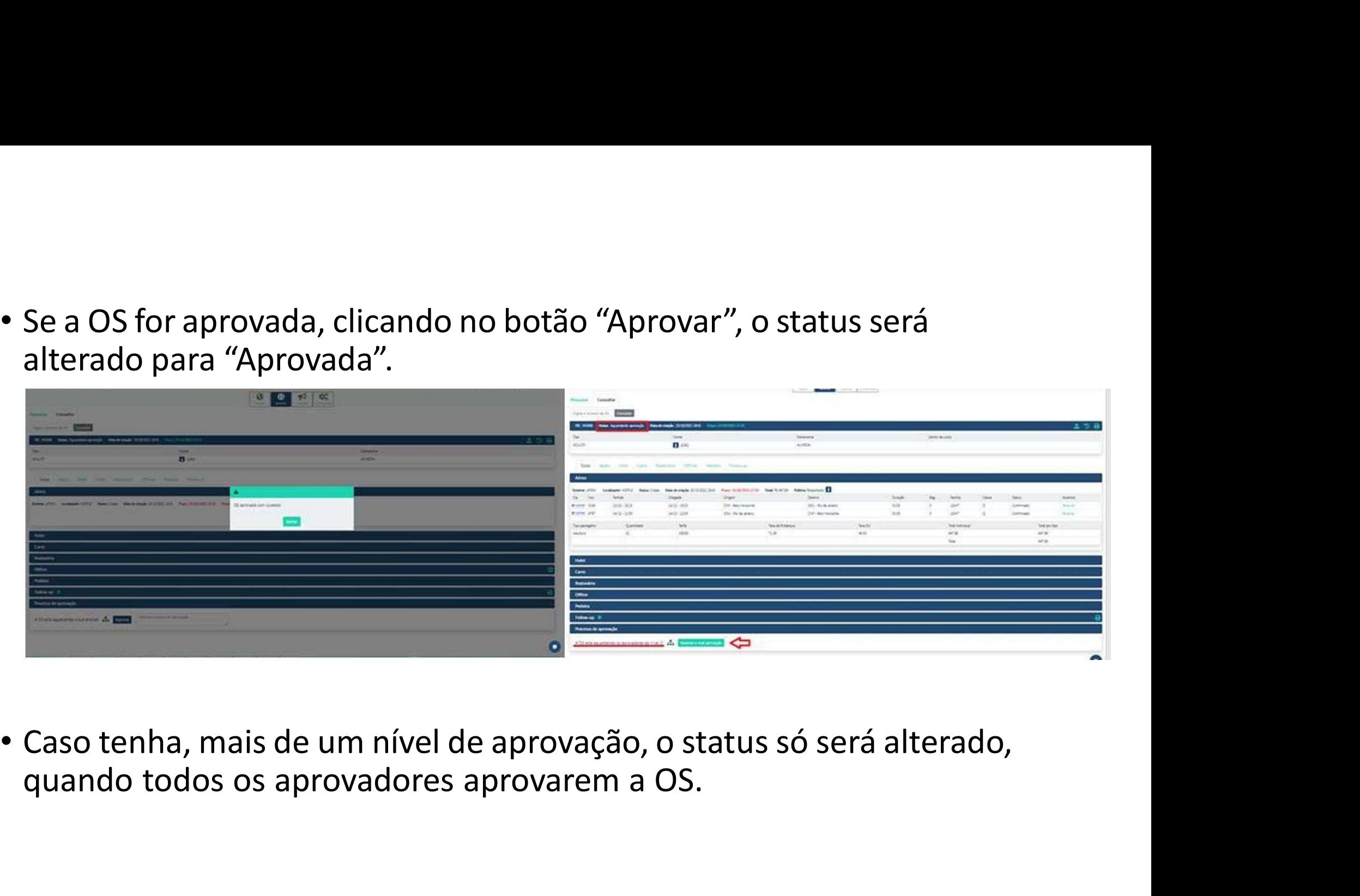

![](_page_22_Picture_1.jpeg)

• Ao passar pelas aprovações e o status ser alterado para "Aprovada", o<br>ícone de emitir e a opção de marcar assentos, ficam liberados.<br>Obs: A Opção de Emitir aparece somente para quem tem o perfil

Ao passar pelas aprovações e o status ser alterado para "Aprovada", o<br>ícone de emitir e a opção de marcar assentos, ficam liberados.<br>bs: A Opção de Emitir aparece somente para quem tem o perfil<br>perado para <mark>Emissão – NO CA</mark> • Ao passar pelas aprovações e o status ser alterado para "Aprovada", o<br>ócone de emitir e a opção de marcar assentos, ficam liberados.<br>Obs: A Opção de Emitir aparece somente para quem tem o perfil<br>liberado para Emissão – N • Ao passar pelas aprovações e o status ser alterado para "Aprovada",<br>ícone de emitir e a opção de marcar assentos, ficam liberados.<br>Obs: A Opção de Emitir aparece somente para quem tem o perfil<br>liberado para <mark>Emissão – NO</mark> emissão e o solicitante e passageiro receberão o voucher.

Assim que realizado a emissão através da agência, o status de aprovado passará para emitido.

![](_page_23_Picture_33.jpeg)

# Cancelar reserva<br>ncelada ao clicar no "X" .

- 
- Cancelar reserva<br>• A Reserva pode ser cancelada ao clicar no "X" .<br>• Quando clicar no "X", aparecerá uma mensagem para confirmar o cancelamento. Cancelar reserva<br>• A Reserva pode ser cancelada ao clicar no "X".<br>• Quando clicar no "X", aparecerá uma mensagem para confirmar o cancelamento. cancelamento.

![](_page_24_Picture_3.jpeg)

![](_page_25_Picture_8.jpeg)

- Mesmo com a reserva cancelada, ainda é possível ver algumas<br>informações sobre a reserva.<br>• É possível excluir essas informações clicando no "ícone da lixeira". Mesmo com a reserva cancelada, ainda é possível ver a<br>informações sobre a reserva.<br>É possível excluir essas informações clicando no "ícone • Mesmo com a reserva cancelada, ainda é possível ver algumas<br>• É possível excluir essas informações clicando no "ícone da lixeira".<br>• É possível excluir essas informações clicando no "ícone da lixeira".
- 

![](_page_26_Picture_2.jpeg)

- Ao clicar na "lixeira" aparecerá uma mensagem para confirmar a exclusão.
- 

![](_page_27_Picture_2.jpeg)

![](_page_28_Picture_7.jpeg)

- 
- Abrirá a tela de marcação de Assento.<br>• Passe o mouse no assento desejado e aparecerá os valores, se<br>for um assento pago. • Abrirá a tela de marcação de Assento.<br>• Passe o mouse no assento desejado e aparecerá os valores, se no caso<br>for um assento pago. Abrirá a tela de marcação de Assento.<br>Passe o mouse no assento desejado e aparecerá do pago.<br>for um assento pago.

![](_page_29_Picture_19.jpeg)

• Clique no assento desejado, abrirá uma caixinha para confirmar o assento, selecione o passageiro clicando no nome do passageiro.

![](_page_30_Picture_10.jpeg)

e Ao selecionar, as informações ficarão no campo Passageiros. Depois é só<br>clicar no botão "Reservar".

![](_page_31_Picture_1.jpeg)

- Assim que reservar, aparecerá uma lixeira ao lado do assento<br>reservado. Caso queira alterar o assento.<br>• Clique em voltar, para sair <u>desta tela.</u><br>• Clique em voltar, para sair <u>desta tela.</u> reservado. Caso queira alterar o assento. • Assim que reservar, aparecerá uma lixeira ao lado do assento<br>reservado. Caso queira alterar o assento.<br>• Clique em voltar, para sair desta tela.
- 

![](_page_32_Picture_2.jpeg)

![](_page_33_Picture_18.jpeg)

![](_page_33_Picture_19.jpeg)

# Visualizando as Reservas<br>tema na tela inicial, clique na opção "Reservas".

![](_page_34_Picture_15.jpeg)

EI

![](_page_35_Picture_1.jpeg)

### Pesquisar

- 
- Pesquisar<br>• Na opção "Pesquisar" é possível pesquisar por status, e por data.<br>• Selecione a data desejada, e o status da reserva que deseja visualizar<br>• e clique no botão da "Lupa" © para pesquisar. Pesquisar<br>• Na opção "Pesquisar" é possível pesquisar por status, e por data.<br>• Selecione a data desejada, e o status da reserva que deseja visualizar<br>• clique no botão da "Lupa" se para pesquisar.

![](_page_36_Picture_3.jpeg)

- Depois que pesquisar, ainda é possível fazer um filtro, utilizando o<br>campo de pesquisa rápida.<br>• Nele pode ser usado uma palavra-chave, um Localizador e etc. Depois que pesquisar, ainda é possível fazer um filtro,<br>campo de pesquisa rápida.<br>Nele pode ser usado uma palavra-chave, um Localizac • Depois que pesquisar, ainda é possível fazer um filtro, utilizando o<br>
campo de pesquisa rápida.<br>
• Nele pode ser usado uma palavra-chave, um Localizador e etc.<br>
• Technology (Figure 1994)
- 

![](_page_37_Picture_19.jpeg)

- Para acessar a OS, clique no número da OS ou no ícone acessar a OS<br>• A OS vai abrir e aparecer todas as informações.<br>• a considerada Discussion Discussion Discussion Discussion Discussion Discussion Discussion Discussi
- 

•

![](_page_38_Picture_19.jpeg)

### Consultar

• A Opção de "Consultar", é a busca rápida para quem já tem o número

![](_page_39_Picture_2.jpeg)

• No campo "Digite o número da OS" insira o número da OS e clique em "pesquisar".

![](_page_40_Picture_12.jpeg)

![](_page_41_Picture_7.jpeg)

# Compra de Bagagem<br>Clicando no icone **fo** usuario pode icluir a bagage

![](_page_42_Picture_24.jpeg)

• O usuario pode escolher a opção para compra da bagagem, depois deve O usuario pode escolher a opção para compra da<br>clicar no botão Incluir Bagagem.<br>Expression District Development District Development District Development District Development District Development<br>Climate District Developme

![](_page_43_Picture_11.jpeg)

• Depois que inclui a bagagem mostra a mensagem " Bagagem incluida com sucesso".

![](_page_44_Picture_10.jpeg)

• Depois que incluir a bagagem e voltar para O.S mostra a mensagem " Existem valores pendentes de pagamento para estas reservas XQKXWF.

![](_page_45_Picture_10.jpeg)

**Observação Importante:** " Nesta O.S a compra da bagagem foi realizada<br>depois que os bilhetes foram emitidos, o usuario tambem pode realizar a<br>compra da bagagem antes da emissão dos bilhetes". **Observação Importante:** " Nesta O.S a compra da bagagem foi realizada<br>depois que os bilhetes foram emitidos, o usuario tambem pode realizar a<br>compra da bagagem antes da emissão dos bilhetes". **Observação Importante:** " Nesta O.S a compra da bagagem foi realizada<br>depois que os bilhetes foram emitidos, o usuario tambem pode realizar<br>compra da bagagem antes da emissão dos bilhetes".

Qualquer dúvida ou dificuldade, permanecemos a disposição. 71 3374-7431 telefone fixo e Whatsapp.

![](_page_46_Picture_2.jpeg)

![](_page_46_Picture_3.jpeg)